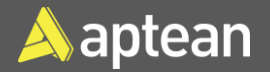

# Shipment and Pick **Quick Reference Guide**

This guide is a walkthrough on creating warehouse shipment and pick and printing bill of lading (BoL).

### Prerequisites

On the **Locations** Card page select a location and, on the **Warehouse** FastTab, you must enable the **Require Receive** and **Require Pick** toggles to create picking documents.

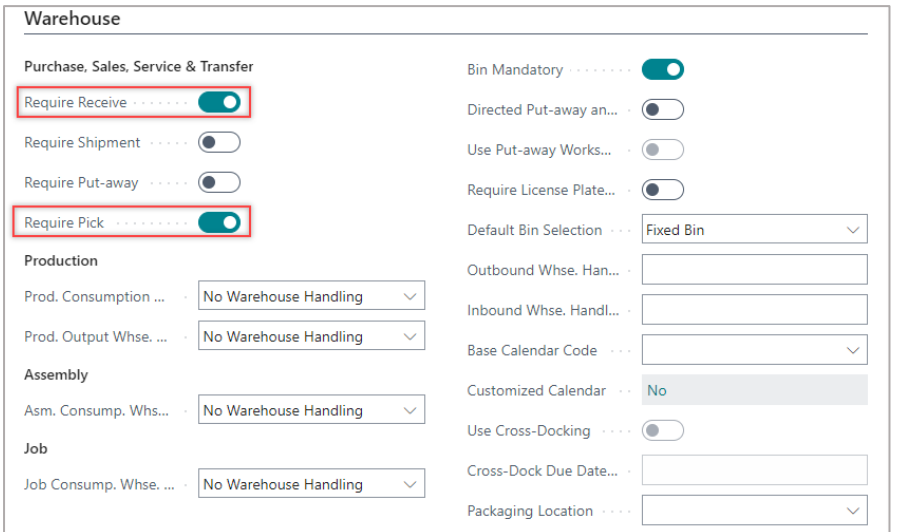

# Picking documents

related link.

1. Select the Search icon , enter **Sales Orders**, and then choose the

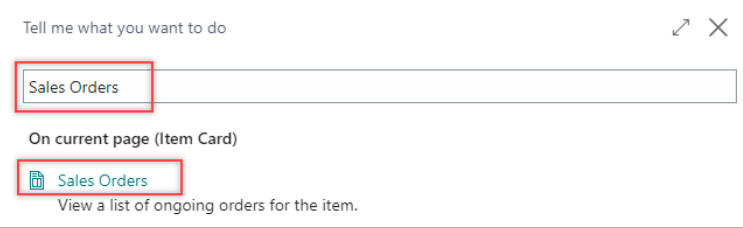

#### The **Sales Orders** list page opens.

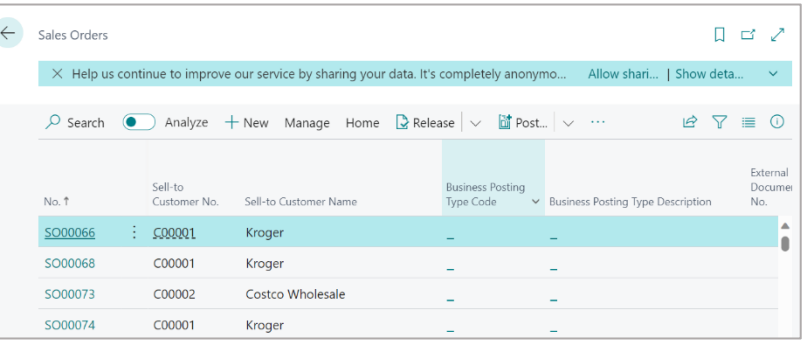

- 2. Create a new sales order or open an existing sales order you want to work with.
- 3. On the **Sales Order** page, on the action bar select **Create Warehouse Shipment**.

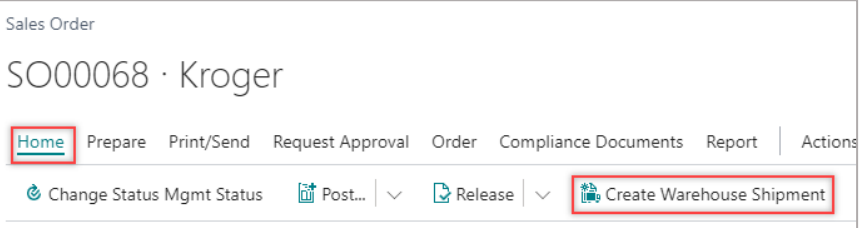

#### The **Warehouse Shipment** page opens.

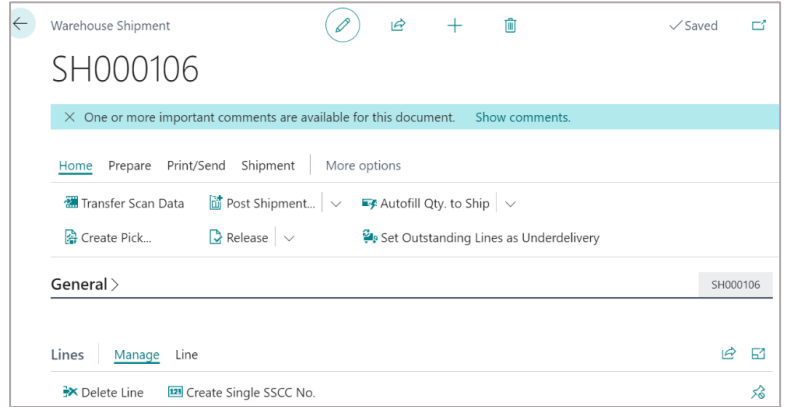

4. On the action bar, select **Home** > **Create pick**.

The **Whse. Shipment Create Pick** card page opens.

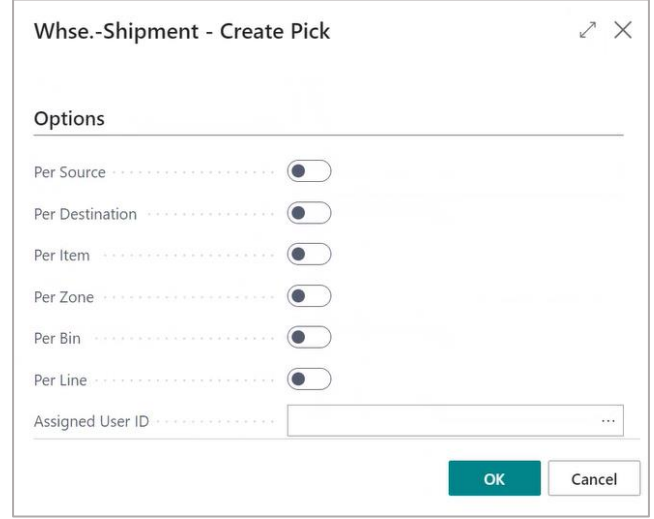

5. On the **Whse. Shipment Create Pick** card page, enable **Print Document** and select **OK**.

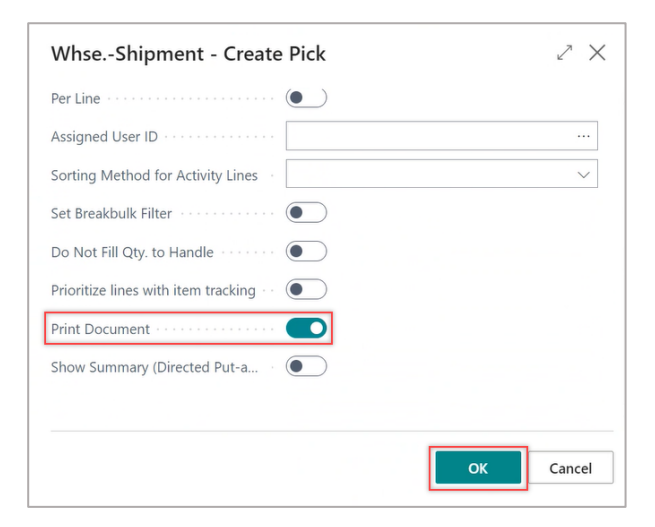

### The **Picking List** card page opens.

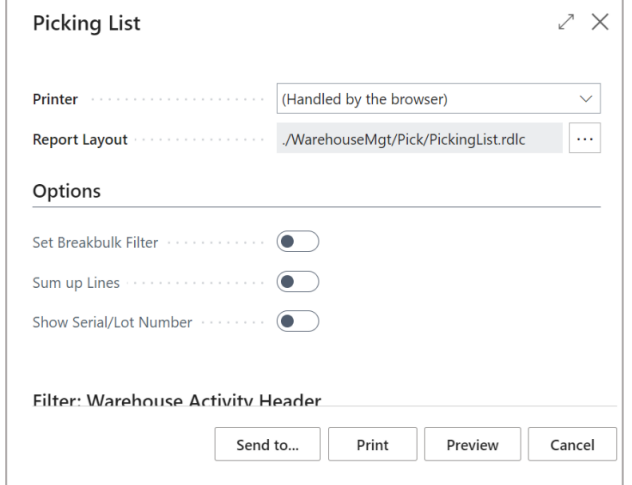

6. Click **Preview**/**Print**.

The Picking List document is printed.

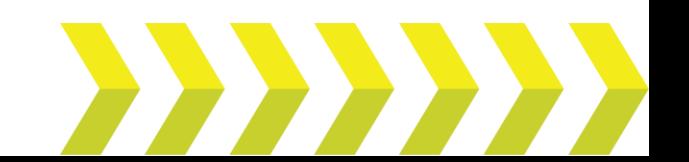

#### Shipment and Pick | **Quick Reference Guide**

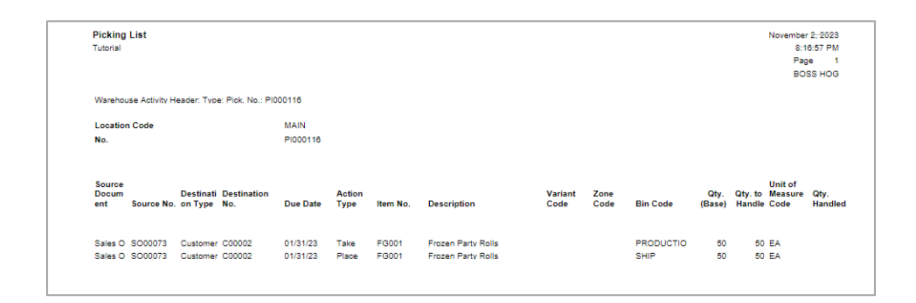

## Bill of Lading

Bill of Lading (BoL) is a legal document provided to a shipper by a carrier, or transportation company, and it contains information about the kind, quantity, and destination of the goods being transported. When the carrier delivers the goods at a specified location, a bill of lading also functions as a shipment receipt.

1. On the **Warehouse Shipment** page, on the action bar select **Print**/**Send**  > **Print**.

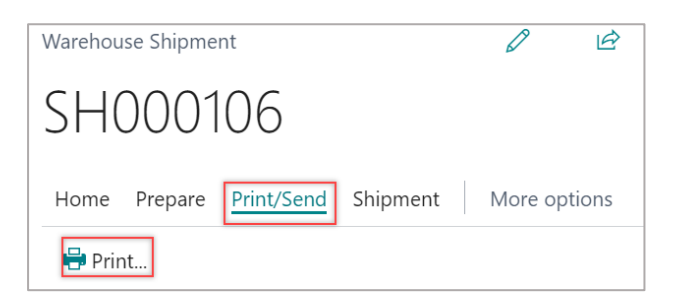

The **Ware. Ship Bill of Lading** card page opens.

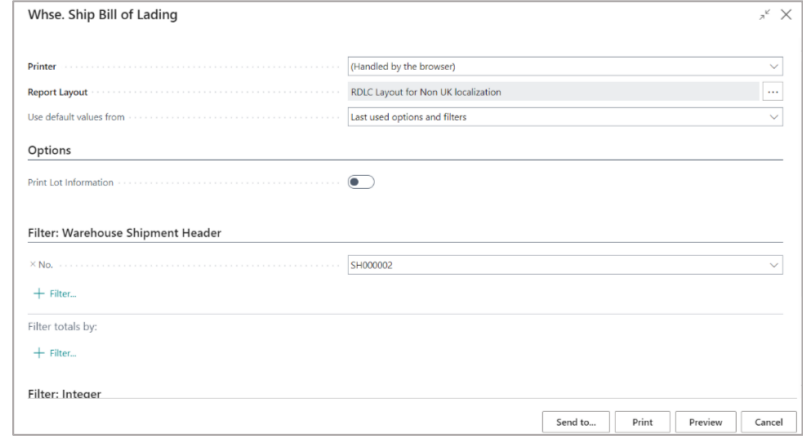

2. Select **Print**.

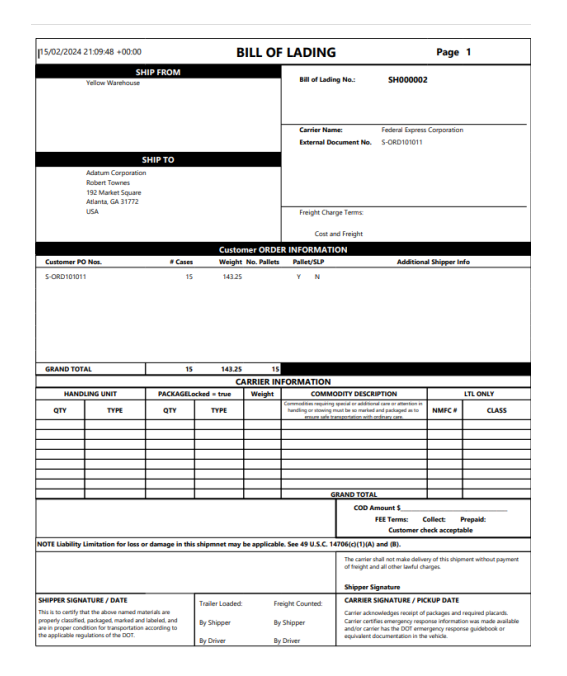

The Bill of Lading is posted.

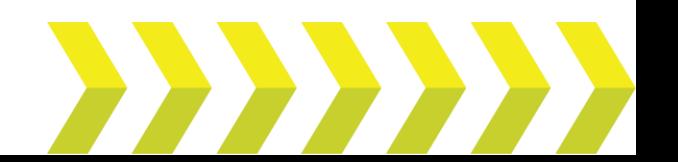